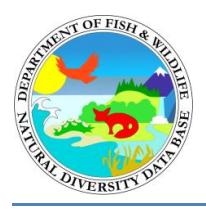

# Tutorial for generating Spotted Owl reports in the BIOS 5 "CNDDB & Spotted Owl Data Viewer"

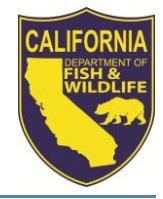

California Department of Fish and Wildlife California Natural Diversity Database August 2013

The [CNDDB & Spotted Owl Data Viewer](http://www.dfg.ca.gov/biogeodata/cnddb/mapsanddata.asp) is the key way to access the Spotted Owl Observations Database and view the records spatially without the need to have GIS software installed on your computer. Additionally, the CNDDB & Spotted Owl Data Viewer is the only place where you can generate the reports for spotted owl activity centers and observations described in the tutorial below. The spotted owl observations are also available as GIS shapefiles to CNDDB subscribers from the Monthly Data Updates section of th[e CNDDB Maps and Data](http://www.dfg.ca.gov/biogeodata/cnddb/mapsanddata.asp)  [webpage.](http://www.dfg.ca.gov/biogeodata/cnddb/mapsanddata.asp)

The new BIOS 5 map and data viewer includes a new interface complete with updated base maps and aerial imagery. Please see th[e BIOS User Guide](https://nrm.dfg.ca.gov/FileHandler.ashx?DocumentID=64130) and the [BIOS Frequently Asked Questions](https://nrm.dfg.ca.gov/FileHandler.ashx?DocumentID=62368) documents for further details on the tools in BIOS. The documents are also available by clicking the "Help" button in the upper right corner of the map viewer. For additional information regarding the Spotted Owl Database please refer to the CNDDB's [Spotted Owl Observations Database Info](http://www.dfg.ca.gov/biogeodata/cnddb/spotted_owl_info.asp) webpage.

## **Spotted Owl Report Tool**

This tool runs a custom query and generates reports based on selected Sections. Sections are 1 mile square subdivisions of a Township and Range of the Public Land Survey System (PLSS; often referred to as Meridian, Township, Range, Section [MTRS] or TRS). To run this custom query on the Spotted Owl Observations layer, Section features must first be selected from the PLSS Section layer.

## **Step 1: Select features (Sections) from the PLSS layer**

 **Turn on spotted owl layer:** Click in the checkbox to the left of the Spotted Owl Observations layer name to turn it on.

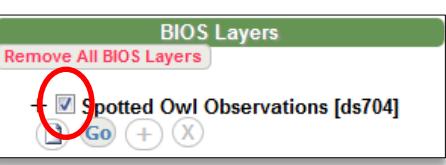

- **Navigate to area of interest:** There are several ways to zoom in and out in the map viewer: use the scroll wheel on your mouse; use the map scale drop-down menu at the upper right corner of the map; use the zoom slider bar on the right side of the map; or hold the Shift key down and use your mouse to draw a box around the area that you would like to zoom to. To pan the map view, click and drag with the cursor.
- **Select Sections:**
	- o In the Reference Layers Section of the table of contents, expand the Geolocation References by clicking the caret to left of the name, and then turn on the PLSS Sections layer by checking the box.
	- o Click the PLSS Sections layer name to make it the **Active Layer** (active when highlighted pink).

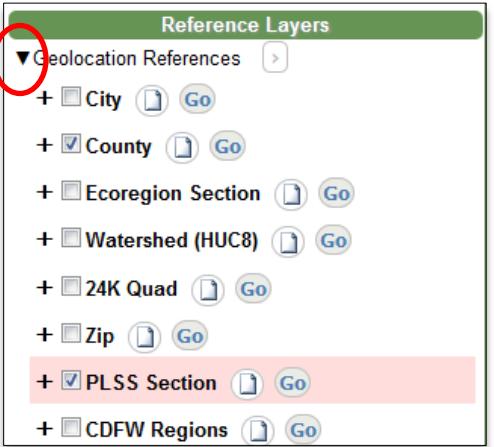

 $\circ$  Select the Sections from the map view that you are interested in by using the BIOS Select tool: Expand the **Map Tools menu** (blue outline) and click "**Select…**"

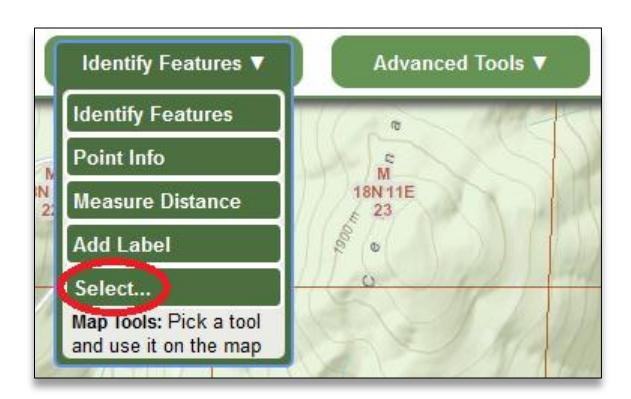

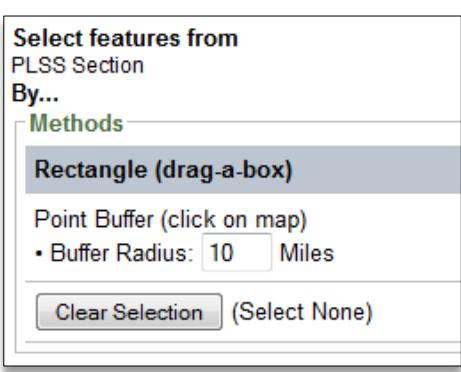

Click on **Rectangle (drag-a-box)** from the pop-up window to the right to select the tool. Then click and drag across the PLSS Sections that you want to select. The selected Sections will be outlined in yellow and filled with red.

### **Step 2: Run the Analysis.**

- Click on the Spotted Owl Observations layer name to make it the Active Layer (highlighted pink).
- Click on the Additional Options "+" tool below the layer name.
- Click on the Select By PLSS button on the Special Functions pop-up window to the left.

### **Step 3: View the Reports.**

 Click on the buttons under Available Reports on the Special Functions window to view each report.

#### **Report Descriptions**

**Spotted Owl Sites Found:** Displays the Sections that were selected and the owl Activity Centers associated with observations found in the selected area. Each Activity Center is labeled by the **Masterowl** number.

**Observations Reported:** Displays the Sections that were selected and detailed lists of all the observations made in the selected area. Observations outside of the selected area that share a **Masterowl**

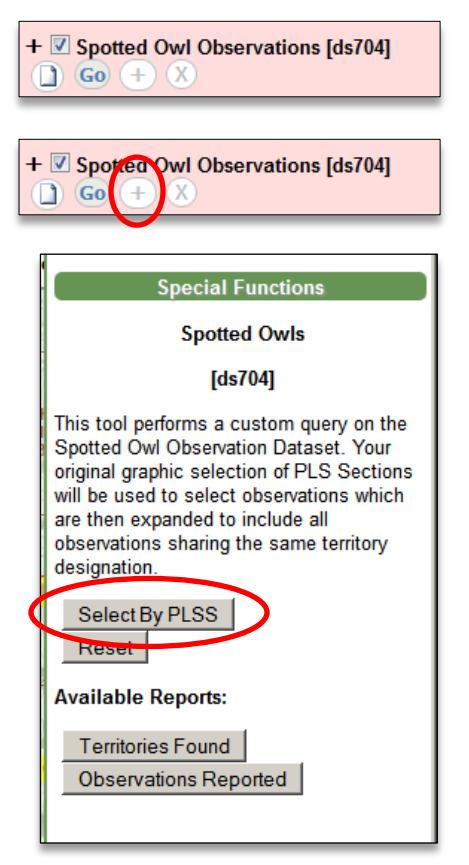

number with observations within the selected area are also included. The observations are sorted by the **Masterowl** number.

### **Metadata:**

For field descriptions click on the Metadata button under the layer name in the BIOS viewer table of contents, then select the Attributes tab and click on the field name(s) in question.

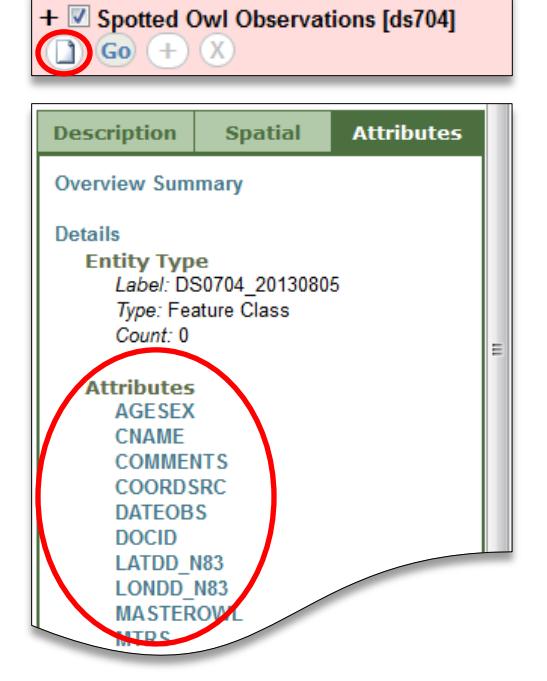